Next we will swap it back to black fill again, draw a circle in the middle which we will punch a new hole there.

Select both shapes and select Subtract from shape area.

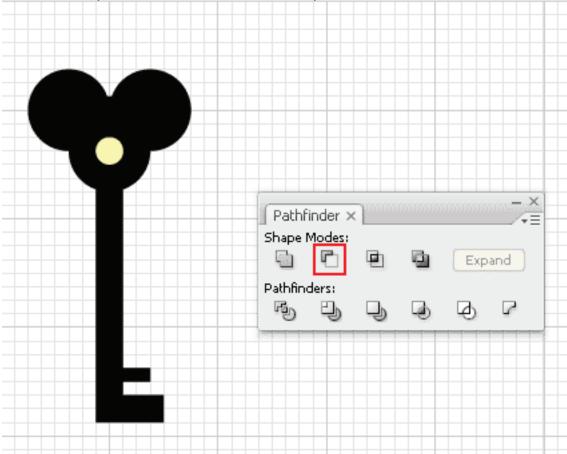

Here is the final illustration.

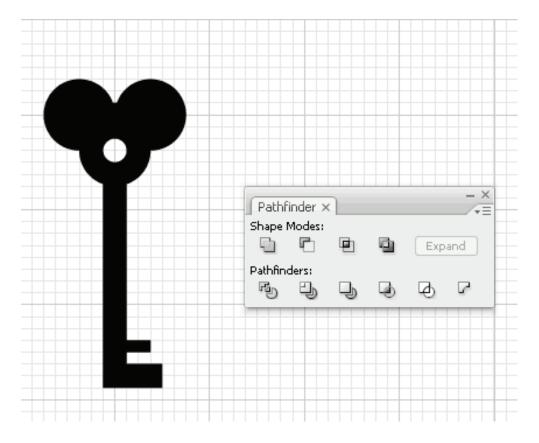

### **Filling Color Using Swatches**

To fill an object, open up your Swatches Palette. Select your object and pick any color from the swatches.

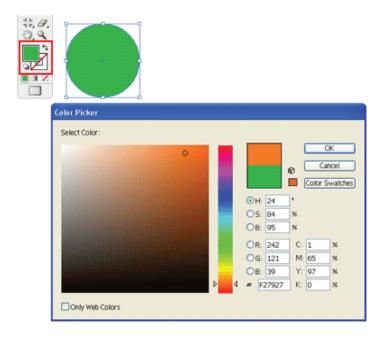

# **Changing Fill and Stroke Using Control Palette**

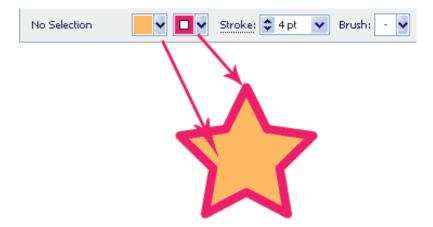

# **Stroke Caps**

The Stroke Caps determine the start and end points of a stroke. This applies to open paths only. You can choose between a Butt, Round, or Projecting cap.

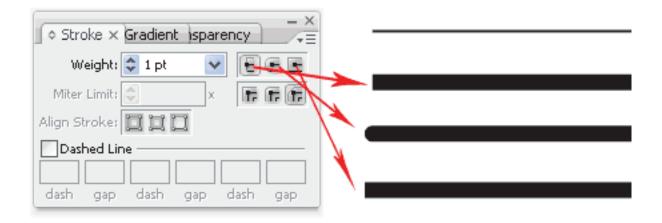

#### **Miter Limit**

The stroke's Miter Limit specifies the appearance for the joins in a shape. Notice how the joins look after we applied different miter settings to the stars.

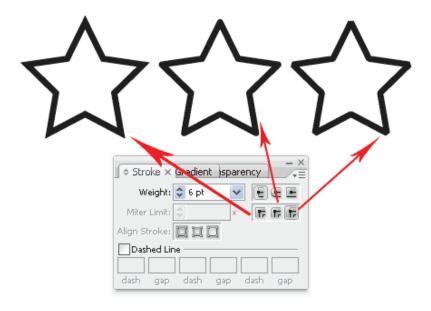

### **Applying Gradient to Objects**

To apply gradient to your object, go to the Tool Palette and set it to Gradient Fill.

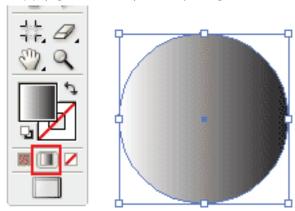

Open up your Gradient and Color Palette. By default it is a Grayscale gradient. Click Options icon at the corner and change it to RGB mode.

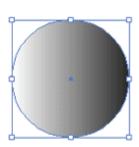

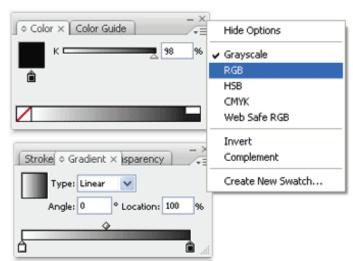

After we switched to RGB there will be slider and a color chart to pick the color. Choose a dark blue for it.

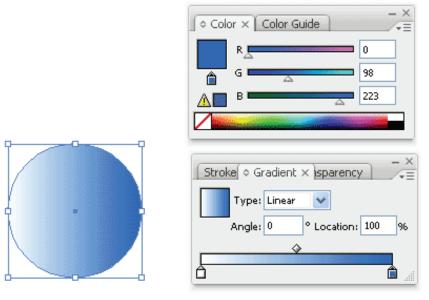

Do the same for the start point, change it to RGB and choose a light blue.

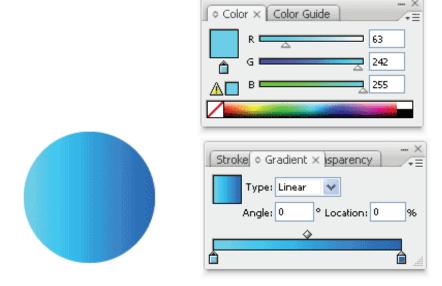

To add a new gradient stop to the gradient, click right below the gradient ramp to create a new stop. Change it to white color. To remove it, you can drag the stop out of the Palette.

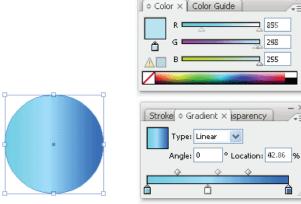

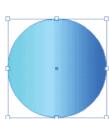

# **Radial Gradient**

To set it to radial gradient, Choose Radial instead of Linear.

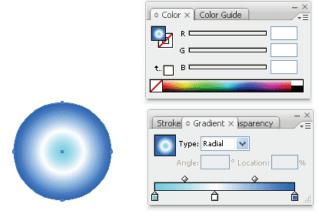

**Pattern Fill** 

To create seamless pattern fill, we can choose the pattern fill from the Swatches.

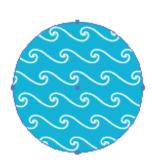

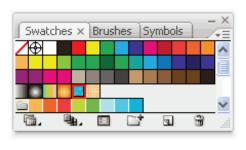